## TERMINATE AN EMPLOYEE

This section of the manual provides information about the tasks related to an Employee termination.

#### **Terminate an Employee**

- 1. In the search box enter the Employee's name or number and select the Employee.
- 2. Click **Related Actions** and select **Job Change > Terminate Employee**

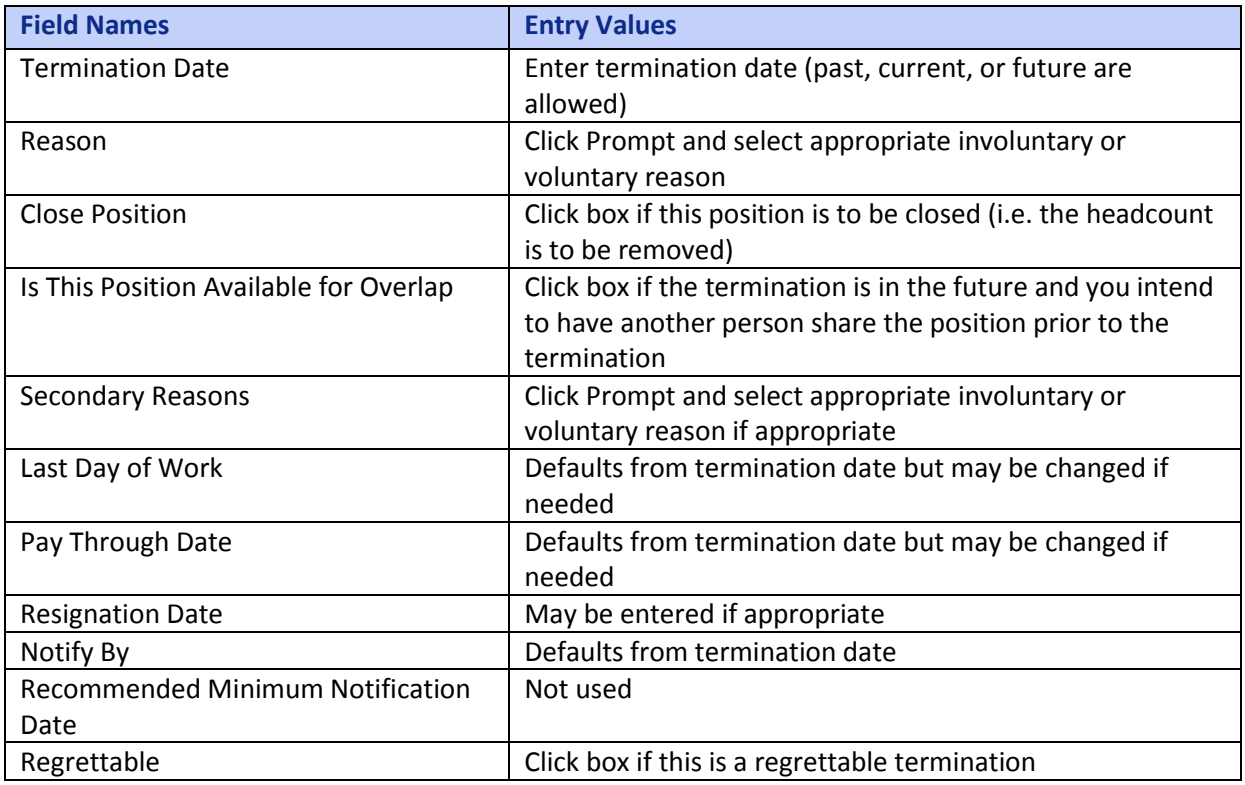

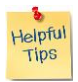

*Note*: Regrettable Turnover is defined as the voluntary resignation of an Employee whose most recent performance rating was "Good" or above. Turnover may also be flagged as Regrettable for a new hire with less than 12 months of service.

- 3. Attach any appropriate documents
- 4. Click Submit

# Hexcel's Workday User Manual

### Chapter 2-04

#### **Assign Role to Worker**

If the Employee being terminated held any special Workday roles, the roles must be reassigned at this point. The most common role is that of Manager. Workday will assume that the role of Manager will pass to the terminated Manager's Manager.

If this assumption is correct then click

If the management role is to be delegated to a different person, then designate that Employee.

#### **US Only – Review COBRA Eligibility**

A screen will appear which will allow the HR Partner to review all COBRA eligible benefit plans in which the Employee and his family (if applicable) were enrolled and the COBRA Eligible Date. This data will be sent to Conexis on the next scheduled feed (every Monday morning).

#### **Exit Interview**

This gives the HR Partner the opportunity to document the exit interview with the Employee.

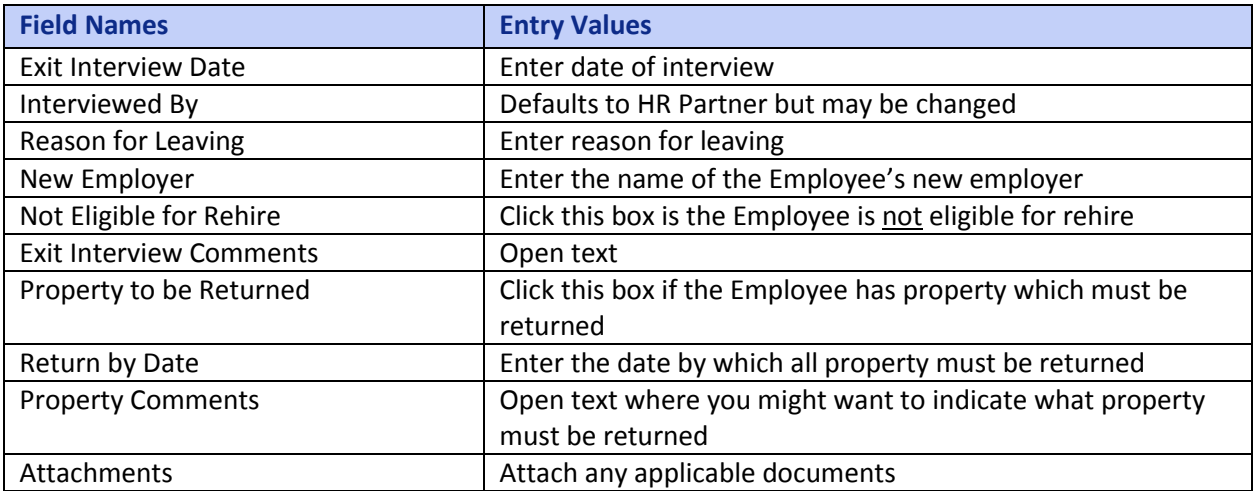

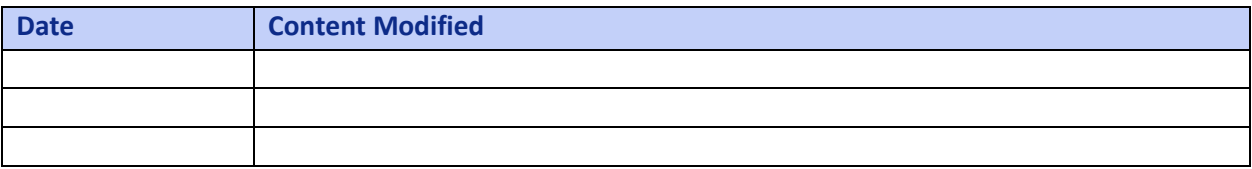